### **GIGABYTE**

# Q2442

## **USER'S MANUAL**

手

使 用 冊

•繁體中文  $V3.0$ 

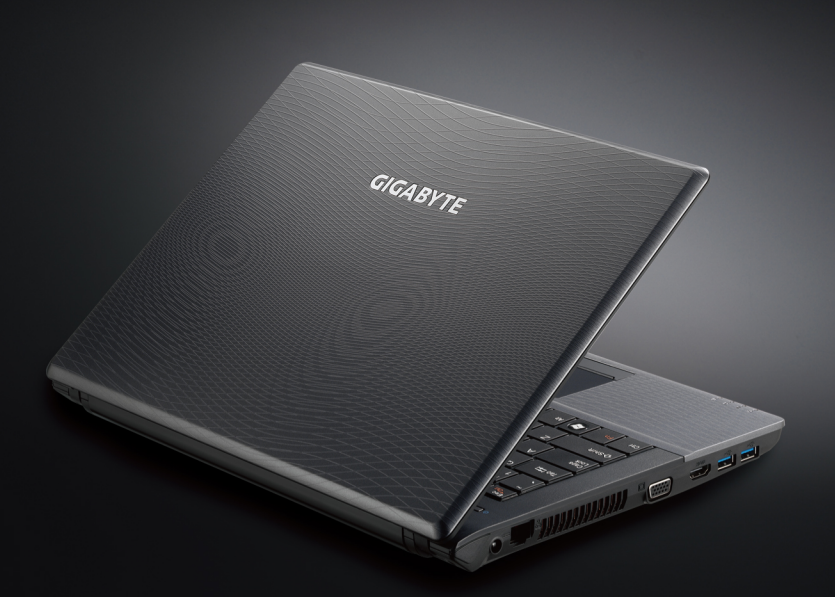

\* Images Used for Reference Only

### 感謝您選擇技嘉Q2442筆記型電腦!

為協助您順利使用技嘉筆記型電腦,我們特地設計此快速安裝說明。如果您需要更多關 於電腦功能,歡迎上技嘉官方網站 www.gigabyte.tw查詢。產品實際規格以出貨為準,如 有異動恕不另行通知。

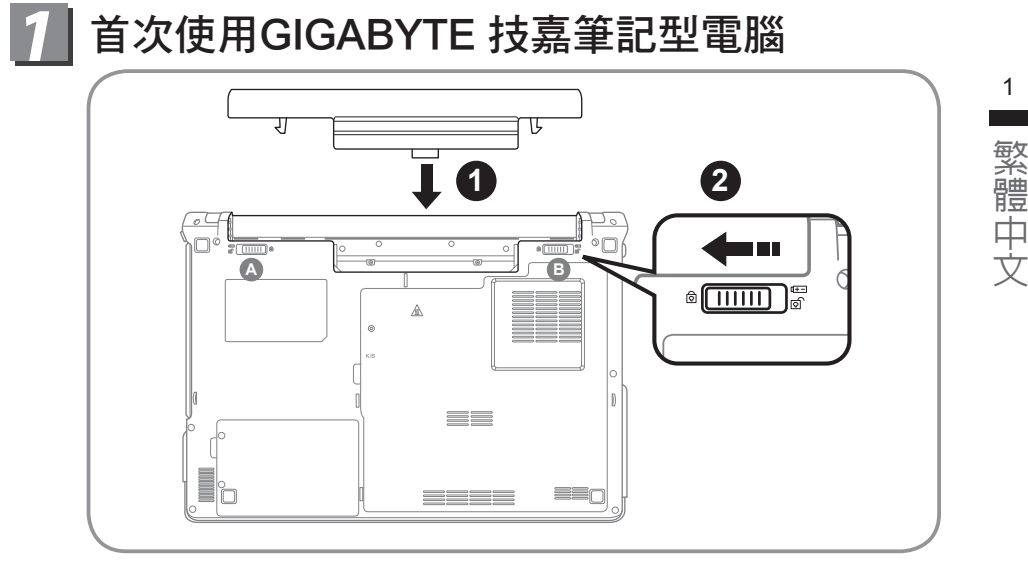

### 置入電池請依照以下簡單的幾個步驟:

1 將電池輕推進電池槽,當電池完全置入時,會聽到電池拆卸彈簧鎖 (如圖 **<sup>A</sup>** & **<sup>B</sup>** )發出"喀"的聲音。

■2 | 電池置入後,請將圖示☎電池拆卸彈簧開關向左推,切至上銷狀態。

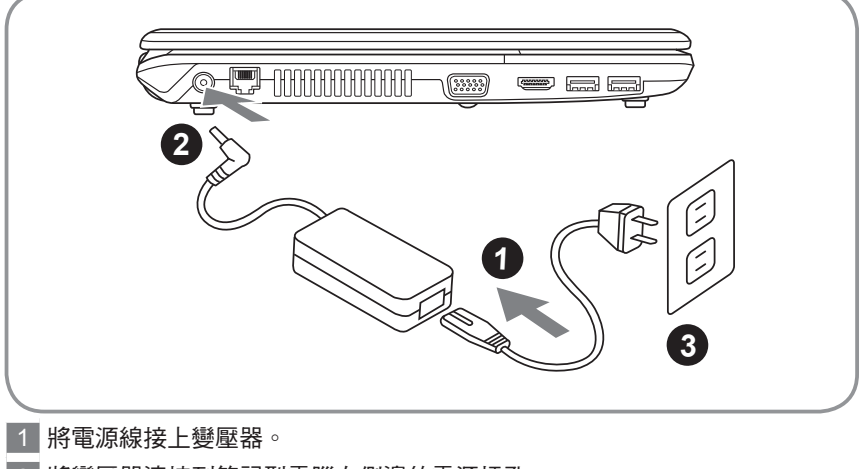

2 將變壓器連接到筆記型電腦左側邊的電源插孔。

3 將電源線插入電源插座。

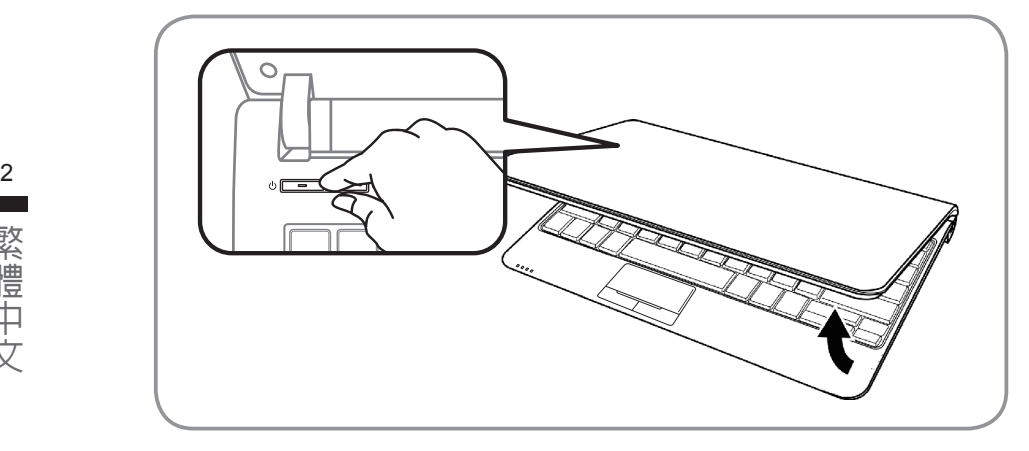

### 開啟筆記型電腦:

………<br>雷源指示燈會顯示機器是否為開機狀態。第一次開機時在還未完全進入作業系統 前,請勿強制關機。 開啟電源後直到該作業系統配置完成前,音量將無法設定。

### 開始第一次使用Q2442:

根據您的筆記型電腦配置,當您一開機的第一個畫面將會是微軟Windows®的啟動 畫面,請按照該螢幕上的提示和指示完成作業系統的配置。當軟體的許可條款顯 示於畫面時,請務必閱讀並按同意後再繼續使用。

### GIGABYTE技嘉筆記型電腦導覽

上視圖

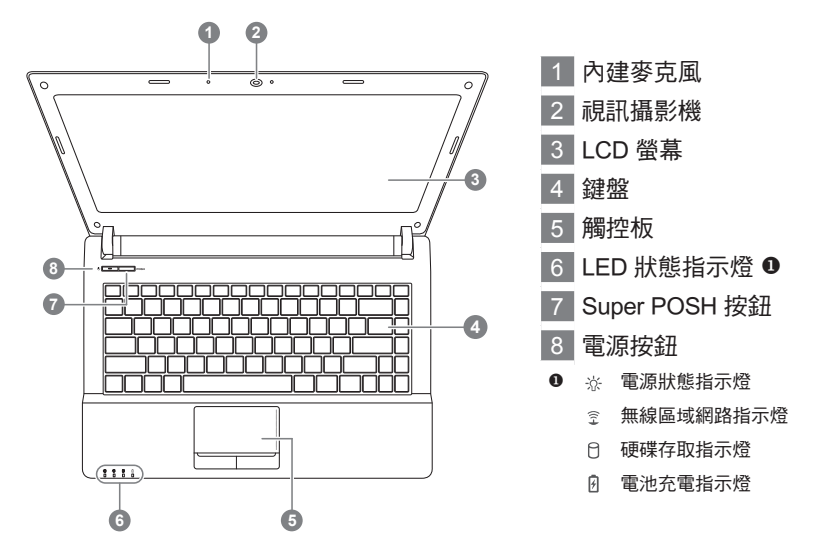

### 左視圖

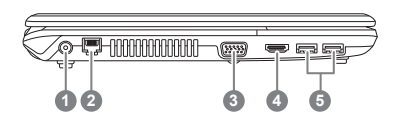

- 電源插孔
- LAN (RJ-45) 連接埠
- 外接式顯示器連接埠
- HDMI連接埠
- USB3.0 連接埠

繁體中文

繁體中文

### 右視圖

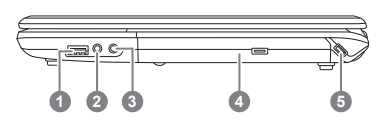

- 1 USB2.0 連接埠
- 2 耳機插孔
- 3 麥克風插孔
- 4 光碟機
- 5 Kensington 安全鎖插槽

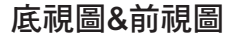

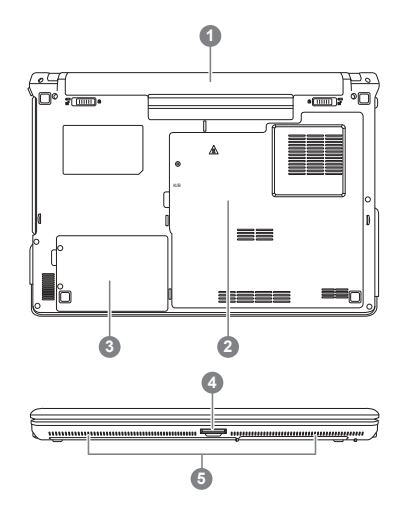

- 1 電池槽 2 記憶體模組升級外蓋 3 硬碟升級外蓋 4 記憶卡插槽 2 5 喇叭 ● 可支援的記憶卡: ● Secure Digital (SD) ● SDXC ● SDHC • Memory Stick (MS)
	- Multi Media Card (MMC)
	- Memory Stick PRO (MS PRO)

### *3* 快速鍵

許多電腦的設定例如螢幕亮度、喇叭音量等可利用電腦的快速鍵直接調整。如需 使用快速鍵,請依下表先按住 <Fn> 鍵,再按下<F1> ~ <F11>按鍵。

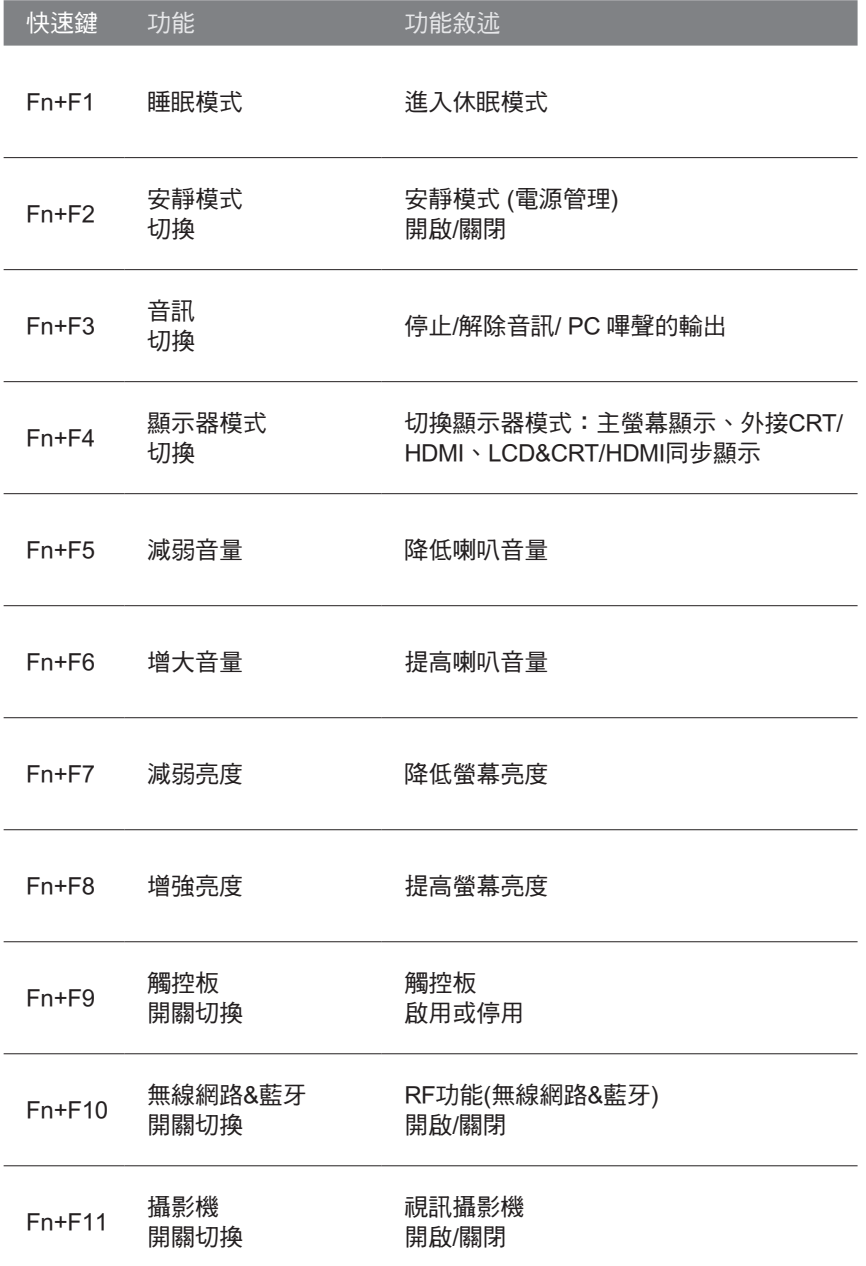

繁體中文

繁體中文

### *4* Super POSH Introduction

Super POSH是一個整合型應用程式,對於管理系統有很大的益處。 它包括: Super power電源管理、Super OSD動畫管理、Super Speed速度管理和 Super HDD硬碟管理。

### • Super Power:

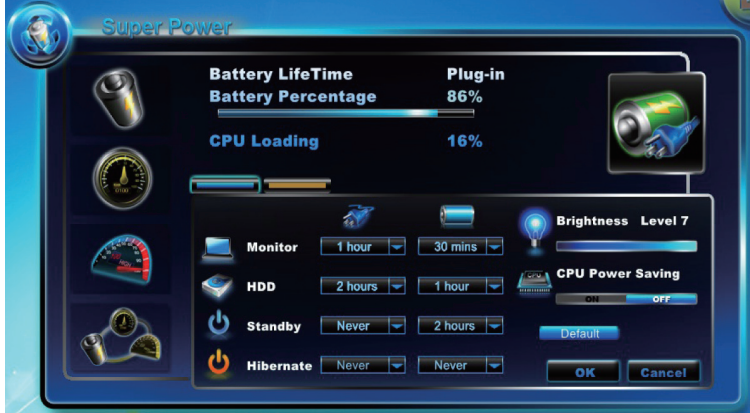

Super Power提供一個整合的頁面,使用者可以在此頁面執行電源管理,它可 以增加電池壽命和讓系統有效運作。

### A: 模式: 有 4 模式的選擇。說明如下:

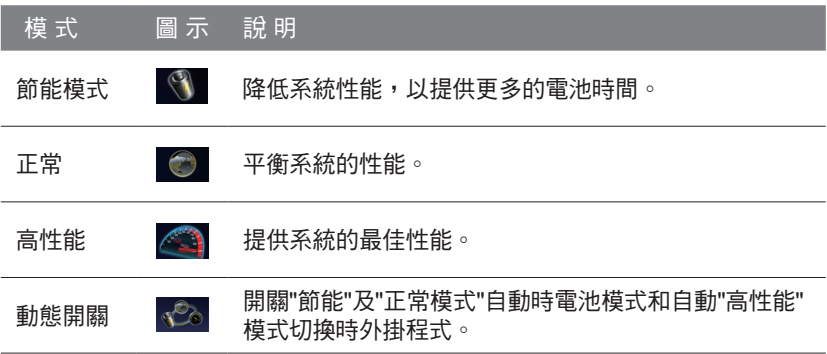

\* Super Power 永遠保持待機狀態。

B.資訊:

Super power顯示系統的電力資訊

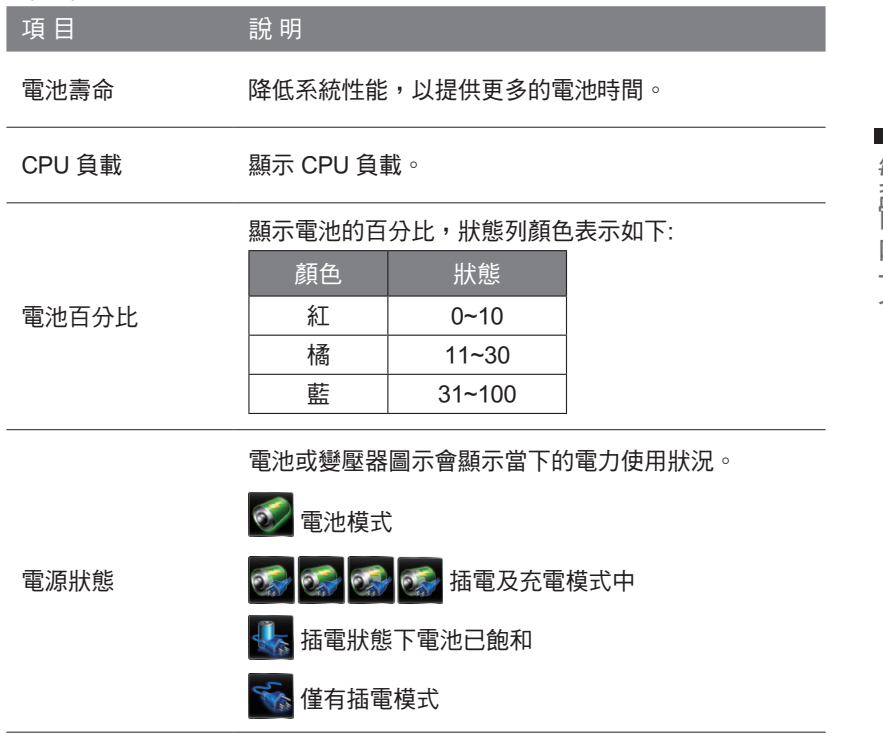

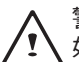

警告: 如果電池使用率在10%狀況下,作業視窗跳出一個警告圖示。

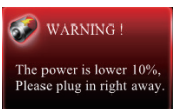

● Super OSD(在螢幕顯示): 有提供多種樣式的OSD圖案,同時也可以從狀態列的位置獲取 OSD 的目前狀態。

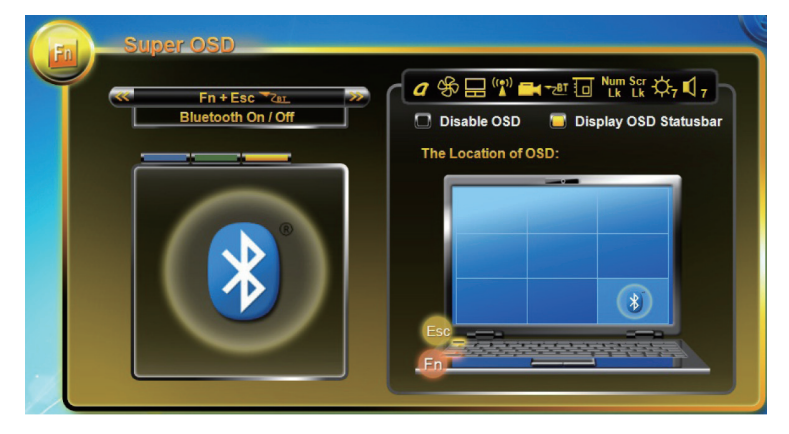

Super OSD 功能如下: 功能取決於定義。

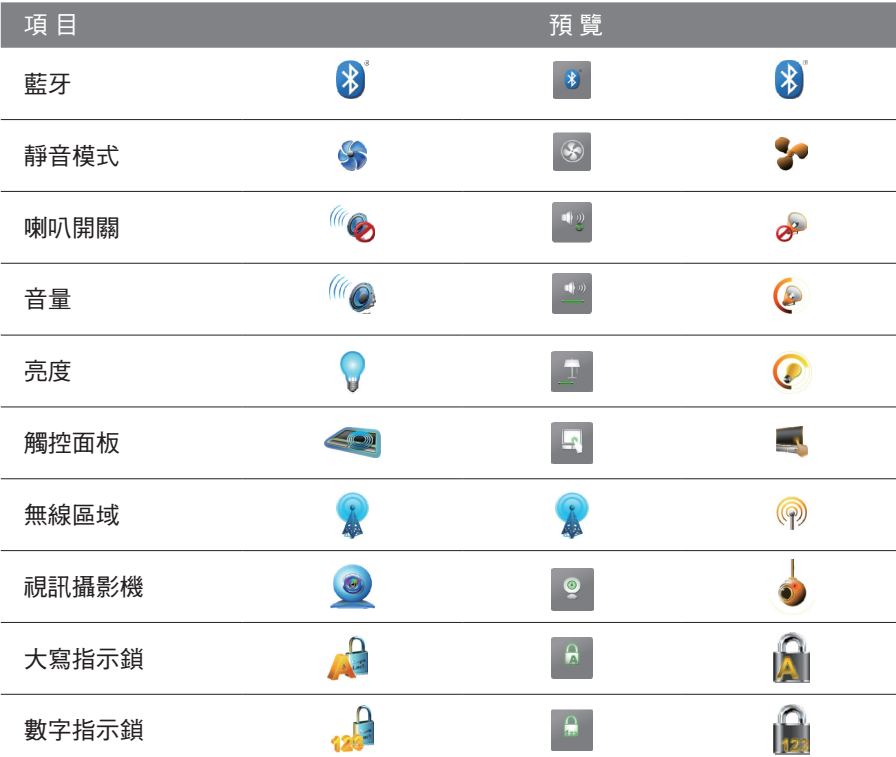

**●**  Super Speed :

Super Speed優化並清除系統以獲得最佳效果和磁碟重組。

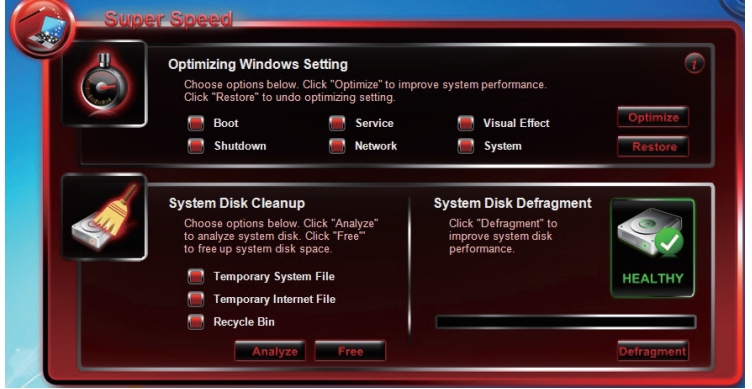

### A: 優質化Windows®設置:

選擇提高系統性能的優化選項,請按一下"優化"按鈕。按一下"還原"按鈕,將 系統恢復到原來的狀態。選擇"優化"或"恢復"您的系統後,請重新開機電腦以 使更改生效。

選項說明如下:

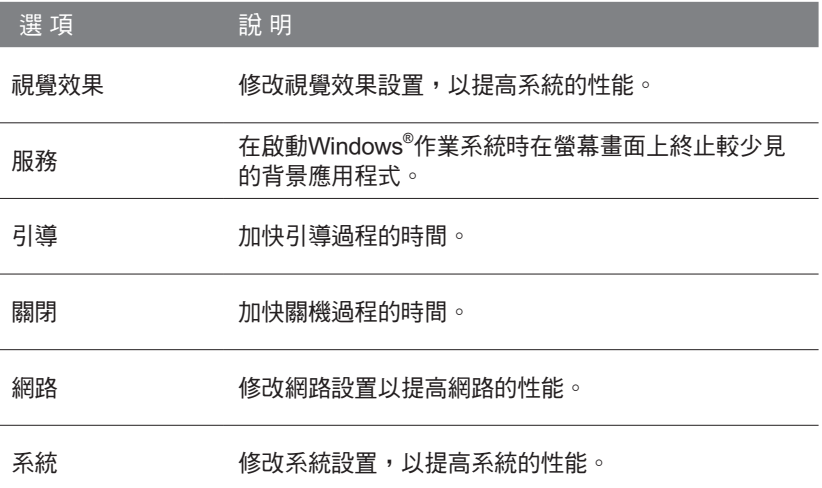

### **●**  Super HDD :

Super HDD顯示硬碟的健康狀況和 CPU 和記憶體的資訊。

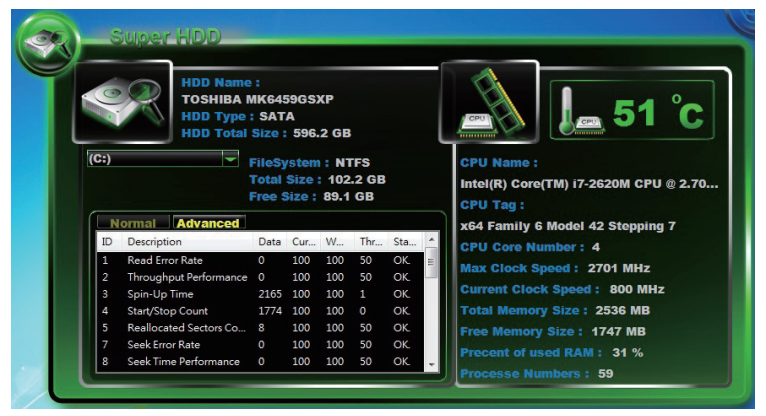

主硬碟的資訊: 名稱、 類型、 分區和總大小。

```
\begin{bmatrix} 1 \\ 0 \\ 0 \end{bmatrix}
```
使用捲軸可供選擇的分區,它將顯示檔案系統,每個分區 日<br>日 可自由使用的容量。

硬碟功能表:

正常: 根據 S.M.A.R.T 結果顯示詳細硬碟健康指數

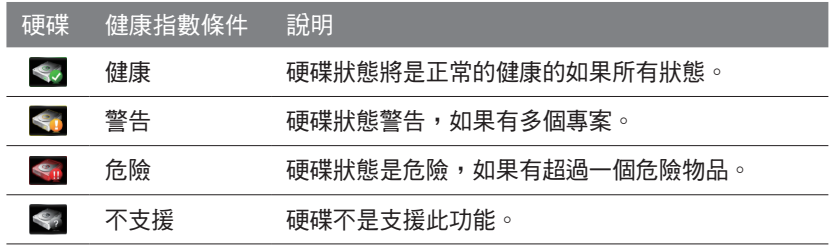

### **●**  Advanced :

正常: 根據 S.M.A.R.T 結果顯示詳細硬碟健康指數

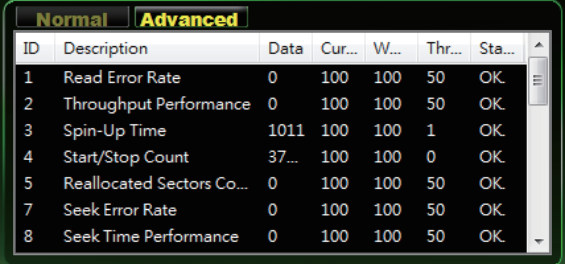

### *5* 系統設定程式

如需進入BIOS、系統還原、設定開機優先順序等設定,可利用下列快速鍵進行調整。

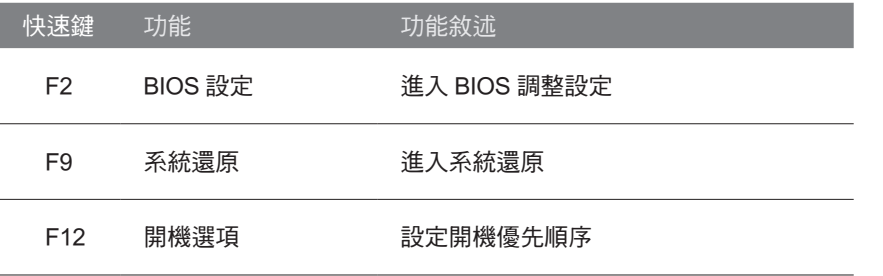

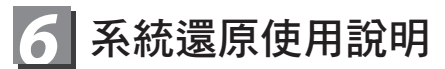

### 系統還原(修復您的筆記型電腦作業系統)

當作業系統使用上出現不穩定的情況, 筆記型電腦原廠出貨的儲存裝置裡有一個隱藏磁區, 其內容為 作業系統的完整備份映像檔,可以用來救援系統將儲存裝置裡的作業系統還原到出廠預設值。

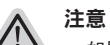

• 如果儲存裝置有被更換過或刪除該隱藏磁區,還原功能將無法使用,需送維修中心還原。

˙ 出廠規格為預搭作業系統時才有此還原功能,若是 DOS 銷售則不提供此功能。

### 啟動系統還原

系統還原功能是筆記型電腦出廠時被預先安裝的。該選項可以啟動 Windows 故障還原工具,重新安 裝作業系統為出廠預設值。

以下為簡要介紹如何啟動還原工具,並開始還原系統。

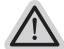

執行還原前請注意

確認筆記型電腦已接上外接電源,還原系統會花費幾分鐘的時間。

### Windows 7 系統還原說明

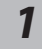

關機並重新啟動筆記型電腦。

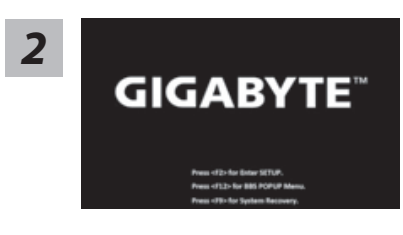

啟動筆記型電腦後,按著 F9 按鍵幾秒鐘以啟動還原 工具。

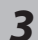

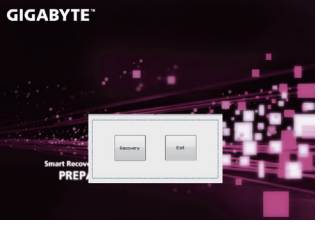

進入還原系統模式,工具列會有還原選項,如您確定要系統 還原,點選"Recovery"執行。

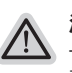

注意

-選擇還原後,所有原本的個人資料與檔案將被刪除, 並還原系統及儲存裝置至出廠預設值。

*4*

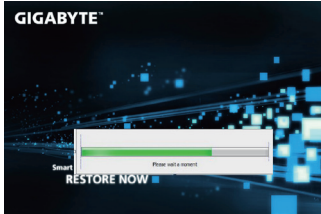

還原視窗開啟並進行系統還原,在這之時請確認接上變 壓器確保電力無虞,並請勿關閉電源。

12

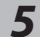

**GIGARYTE** 

當完成系統還原時即可重新啟動筆記型電腦。

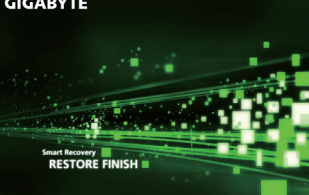

### Windows 8 系統還原說明

關機並重新啟動筆記型電腦。 *1*

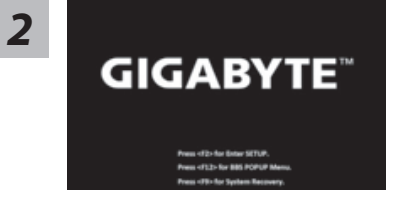

啟動筆記型電腦後,按著 F9 按鍵幾秒鐘以啟動還原 工具。

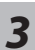

Cahosose your keyboard

點擊"Choose your keyboard layout"選擇您的鍵盤語系。 請點擊"See more keyboard layouts"至第三頁面選擇 "Chinese (traditional) - US"為繁體中文。

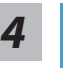

ľĭ

選擇"Troubleshoot"進入系統還原及進階選項。 (您也可以選擇"Continue"直接進入 Windows 8 作業系統,先行備份個人資料 與檔案再作還原。或選擇"Turn off your PC"關機並重新啟動筆記型電腦。)

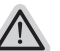

### 系統還原有兩種方式可供選擇

- ˙ Refresh your PC 重置電腦設定值 如果電腦因軟體或設定值不佳而不穩定,您可以重設電腦設定值而不潰失個人 檔案。
- ˙ Reset your PC 復原電腦 如果電腦因軟體或設定值不佳而不穩定,您可以復原電腦為出廠預設值並移除所 有個人檔案。 注意:將會遺失所有的個人資料與檔案。

繁體中文

繁體中文

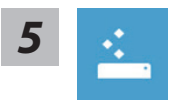

#### ■ Refresh your PC - 選擇重置雷腦設定值

【按下"Next"繼續下一步】>【選擇要被還原的作業系統】>【選擇"Windows 8"】> 【按下"Refresh"執行】。

### 注意事項

- ˙ 筆記型電腦裡的個人化設定不會被改變。
- ˙ 筆記型電腦的設定值會被還原至出廠預設值。
- ˙ 由 Windows 市集所安裝的 Apps 會保留。
- ˙ 由網頁下載或光碟安裝的應用程式會被移除。
- ˙ 被移除的應用程式的清單會被儲存在桌面上。

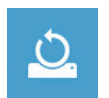

#### ■ Reset your PC - 復原電腦

【按下"Next"繼續下一步】>【選擇要被還原的作業系統】>【選擇"Windows 8"】> 【選擇欲還原的方式】

Just remove my files - 只移除個人檔案

只移除個人檔案,但保留電腦設定值。

Fully clean the drive - 完整還原至出廠設定值 完整還原儲存裝置至出廠設定值,會花費較長的還原時間。

>【按下"Reset"執行】。

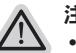

### 注意事項

˙ 您所有的個人檔案與應用程式將會被移除。

˙ 所有的電腦設定值將會被還原至系統出廠值。

### 備註

#### Advanced options 其它或進階選項 更多系統還原的進階設定。

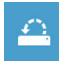

#### System Restore 系統還原

選擇系統還原的記錄時間,將系統還原至該時間點。

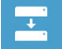

#### System Image Recovery 系統備份還原

使用之前備份的系統備份資料還原 Windows 系統。

Automatic Repair 自動修復程序  $\langle \phi \rangle$ 自動修復及解決 Windows 系統問題。

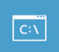

Command Prompt 命令提示字元 使用命令字元集執行進階的疑難排解。

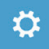

UEFI Firmwar SettingsUEFI BIOS 設定 重新啟動,變更 UEFI BIOS 設定值。

14

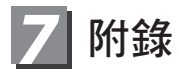

### ■ 保固及客服資訊:

相關保固條款及客服資訊請參考隨貨所附之保固保證書,或參考技嘉技術服務 區網站。

http://www.gigabyte.tw/support-downloads/technical-support.aspx

### ■ FAQ :

相關常見問題請參考技嘉常見問題網站。 http://www.gigabyte.tw/support-downloads/faq.aspx